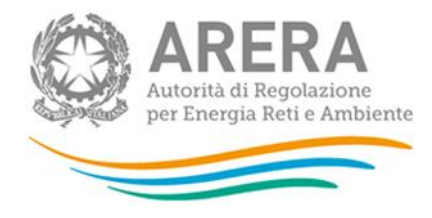

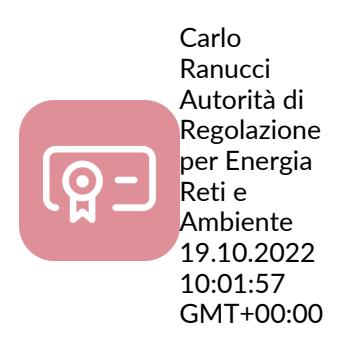

# *PROCEDURA DI GARA APERTA TELEMATICA IN AMBITO COMUNITARIO FINALIZZATA ALL'AFFIDAMENTO DEI SERVIZI FUNZIONALI ALLA BIBLIOTECA DELL'AUTORITÀ DI REGOLAZIONE PER ENERGIA RETI E AMBIENTE RELATIVI A: LOTTO N. 1: SERVIZI DI GESTIONE DELLA FORNITURA DI ABBONAMENTI A PERIODICI. LOTTO N. 2: SERVIZI DI GESTIONE DELLA FORNITURA DI MATERIALE BIBLIOGRAFICO. LOTTO N. 3: SERVIZI DI GESTIONE DELLA FORNITURA DI ABBONAMENTI A BANCHE DATI ONLINE.*

# **LOTTO N. 1 CIG 9441238411 LOTTO N. 2 CIG 9441254146 LOTTO N. 3 CIG 94412741C7**

## **IDENTIFICATIVO SINTEL N. 160281387**

**DOCUMENTO DI SUPPORTO: LA PROCEDURA IN SINTEL**

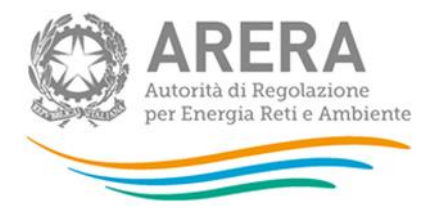

#### **INFORMAZIONI GENERALI**

L'Autorità di Regolazione per Energia Reti e Ambiente (di seguito, per brevità, denominata "*Autorità*" o "*Amministrazione*") ha disposto - giusta determinazione [*provvedimento a contrarre*] del Direttore della Direzione Affari Generali e Risorse dell'Autorità del 19 ottobre 2022, 81/DAGR/2022 - di procedere all'indizione, ai sensi dell'art. 60 del decreto legislativo 18 aprile 2016, n. 50 e s.m.i. (di seguito, per brevità, denominato "*Codice*"), di una procedura di gara aperta in ambito comunitario - suddivisa in tre distinti lotti separatamente aggiudicabili, condotta mediante l'ausilio di sistemi informatici ed espletata nel rispetto di quanto previsto dalle vigenti normative in materia di contratti pubblici - per l'affidamento dei seguenti servizi funzionali alla Biblioteca dell'Autorità, presso la Direzione Legale e Atti del Collegio:

Lotto n. 1: servizi di gestione della fornitura di abbonamenti a periodici - CIG 9441238411.

Lotto n. 2: servizi di gestione della fornitura di materiale bibliografico - CIG 9441254146.

Lotto n. 3: servizi di gestione della fornitura di abbonamenti a banche dati online - CIG 94412741C7.

**Il numero identificativo SINTEL della procedura di gara è 160281387**

Per ulteriori indicazioni e approfondimenti riguardanti il funzionamento, le condizioni di accesso ed utilizzo del sistema, nonché il quadro normativo di riferimento, si rimanda all'Allegato "**Modalità tecniche per l'utilizzo della Piattaforma SINTEL**" che costituisce parte integrante e sostanziale del presente documento.

Specifiche e dettagliate indicazioni sono inoltre contenute nei Manuali d'uso per gli Operatori Economici e nelle Domande Frequenti, cui si fa espresso rimando, messi a disposizione sul portale dell'Azienda regionale per l'innovazione e gli acquisti www.ariaspa.it nella sezione *Acquisti per la PA | E-procurement |Strumenti di supporto* "**Guide per la imprese**" e "**Domande Frequenti per le Imprese**".

Per ulteriori richieste di assistenza sull'utilizzo di SINTEL si prega di contattare il Contact Center di Aria scrivendo all'indirizzo email *supportoacquistipa@ariaspa.it* oppure telefonando al numero verde 800.116.738.

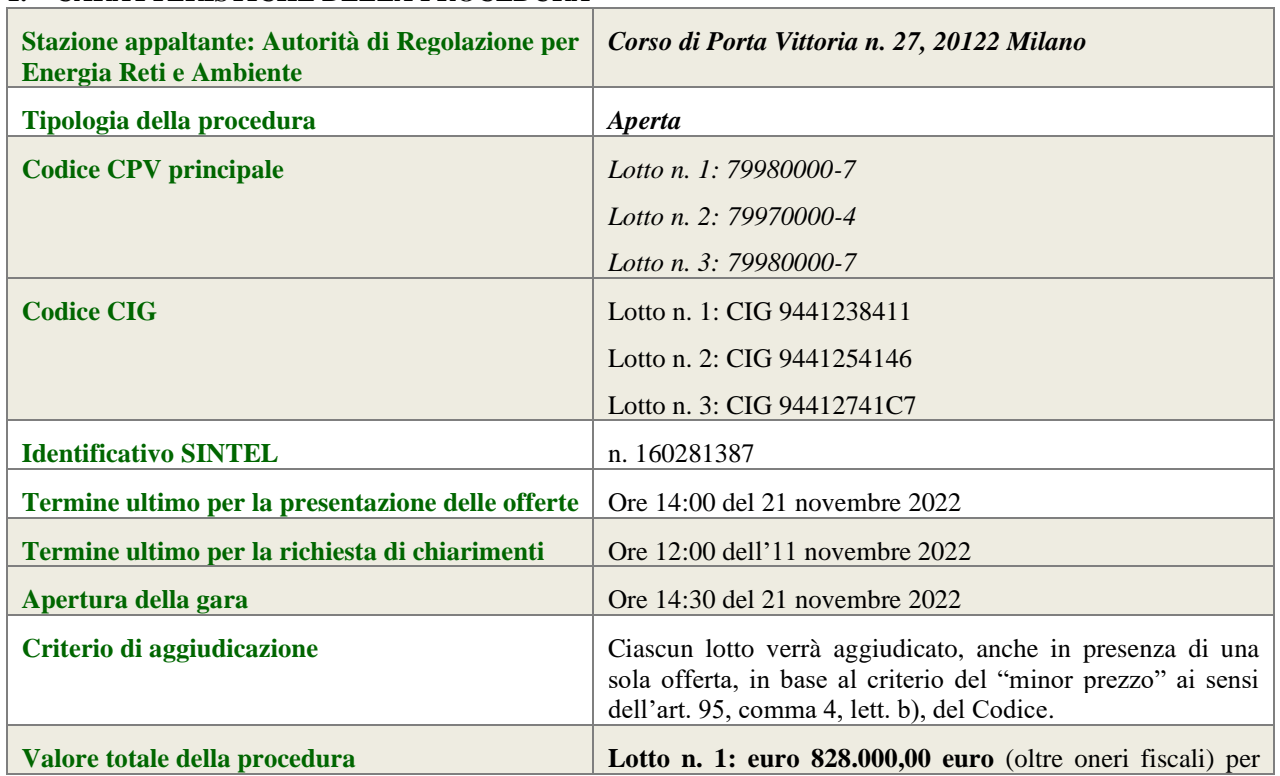

## **1. CARATTERISTICHE DELLA PROCEDURA**

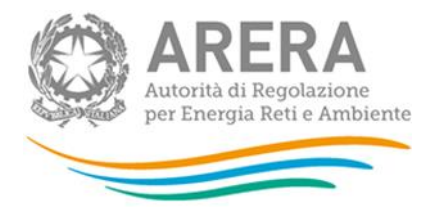

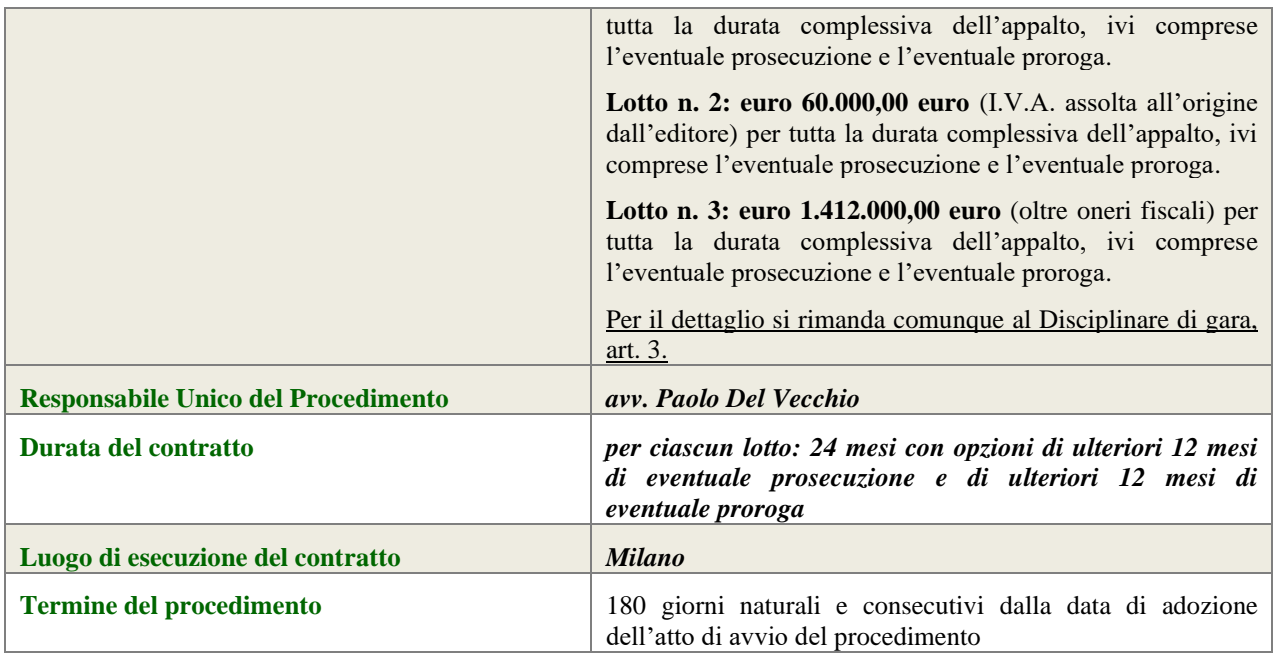

## **2. DOCUMENTAZIONE DI GARA**

Tutta la documentazione ufficiale di gara è disponibile sul sito di Aria *https://www.ariaspa.it/wps/portal/site/aria* e sul sito (profilo di committente) dell'Autorità *www.arera.it/it/bandi\_gara.htm*.

In caso di discordanza tra la documentazione di gara caricata sui suddetti siti, fa fede la documentazione ufficiale pubblicata sulla Piattaforma SINTEL.

La documentazione di gara è elencata all'art. 2, par. 2.1, del Disciplinare di gara.

## **3. MODALITÀ DI PRESENTAZIONE DELL'OFFERTA**

L'offerta e la documentazione ad essa relativa devono essere redatte e trasmesse esclusivamente in formato elettronico, attraverso SINTEL entro e non oltre il "termine ultimo per la presentazione delle offerte" indicato all'art. 12 del Disciplinare di gara, pena l'irricevibilità dell'offerta e comunque la non ammissione alla procedura.

L'operatore economico invitato accede all'interfaccia "Dettaglio" della presente procedura e all'apposito percorso guidato "Invia offerta multilotto", che consente di predisporre la "busta telematica" contenente la documentazione amministrativa di cui all'art. 14 del Disciplinare di gara. La documentazione amministrativa deve essere compilata e trasmessa una sola volta a livello multilotto, secondo le modalità sotto specificate.

Dopo aver concluso la sottomissione della documentazione amministrativa a livello multilotto, l'operatore economico deve predisporre e inviare, per ciascuno dei lotti a cui intende partecipare, una "busta telematica" contenente l'offerta economica di cui all'art. 15 del Disciplinare di gara.

Si precisa che l'offerta viene inviata alla stazione appaltante solo dopo il completamento di tutti gli step componenti il percorso guidato "Invia offerta" descritti ai successivi paragrafi 3.1 e 3.2 (sottoparagrafi da 3.2.1 a 3.2.5).

Pertanto, al fine di limitare il rischio di non inviare correttamente la propria offerta, si raccomanda all'operatore economico di:

- accedere tempestivamente al percorso guidato "Invia offerta" in Sintel, dei lotti per cui si intende presentare offerta, per verificare i contenuti richiesti dalla stazione appaltante e le modalità di inserimento delle informazioni. Si segnala che la funzionalità "Salva" consente di interrompere il percorso "Invia offerta" per completarlo in un momento successivo;
- compilare tutte le informazioni richieste e procedere alla sottomissione dell'offerta, per i lotti per cui si intende presentare offerta, con congruo anticipo rispetto al termine ultimo per la presentazione delle offerte. Si

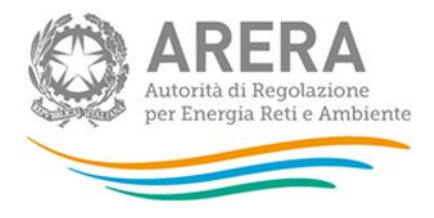

raccomanda di verificare attentamente in particolare lo step 5 "Riepilogo" del percorso "Invia offerta", al fine di verificare che tutti i contenuti della propria offerta corrispondano a quanto richiesto dalla stazione appaltante, anche dal punto di vista del formato e delle modalità di sottoscrizione.

## *NB: Il percorso "Invia offerta", a livello di singolo lotto, viene abilitato soltanto dopo il completamento del percorso "Invia offerta multilotto" relativo alla sottomissione della documentazione amministrativa.*

Si precisa che - qualora il concorrente, dopo aver sottomesso offerta a livello multilotto, abbia operato una modifica all'interno della busta amministrativa - le offerte già sottoposte per i singoli lotti devono essere nuovamente sottomesse. Tale operazione si rende necessaria al fine di far recepire dal documento di offerta dei singoli lotti le modifiche operate in fase amministrativa.

*N.B. come precisato nel documento allegato "Modalità tecniche per l'utilizzo della piattaforma Sintel" (cui si rimanda), in caso sia necessario allegare più di un file in uno dei campi predisposti nel percorso guidato "Invia offerta", questi devono essere inclusi in un'unica cartella compressa in formato .zip (o equivalente).*

## **3.1 Documentazione amministrativa a livello multilotto**

All'interno del percorso "Invia offerta multilotto", disponibile nel "Dettaglio" della procedura multilotto, l'operatore economico deve indicare la forma di partecipazione alla presente procedura ed inserire la documentazione amministrativa come richiesta all'art. 14 del Disciplinare di gara.

Tutti i documenti che compongono la documentazione amministrativa richiesta dovranno essere sottoscritti digitalmente e inseriti sulla Piattaforma in un'unica cartella .zip (o equivalente). La cartella .zip non dovrà essere firmata digitalmente.

## **3.2 Documentazione da presentare a livello di singolo lotto**

Una volta inserita la documentazione amministrativa e inviata attraverso l'apposito pulsante "Invia offerta multilotto", l'operatore economico deve accedere all'interfaccia "Visualizza Lotti" per visualizzare l'elenco dei lotti che compongono la presente procedura multilotto. Con riferimento ai lotti per i quali intende presentare offerta, il concorrente deve quindi accedere all'interfaccia "Dettaglio" e inserire la documentazione richiesta secondo le modalità sotto specificate.

## Le azioni sotto descritte ai sottoparagrafi da 3.2.1 a 3.2.5 dovranno essere ripetute per ciascun lotto per cui **l'operatore economico intende presentare offerta**.

## **3.2.1 Documentazione amministrativa - Step 1**

Al primo step del percorso guidato "Invia offerta" a livello di singolo lotto l'operatore economico non deve inserire alcuna documentazione, poiché i documenti richiesti sono stati inseriti a livello multilotto. L'operatore economico deve quindi cliccare su "Avanti" e procedere con la sottomissione dell'offerta come di seguito descritto.

## **3.2.2 Offerta tecnica - Step 2**

Al secondo step (se presente) "Offerta tecnica" del percorso guidato "Invia offerta" l'operatore economico non deve inserire alcuna documentazione, essendo il criterio di aggiudicazione quello del "minor prezzo" ai sensi dell'art. 95, comma 4, lett. b), del Codice.

#### **3.2.3 Offerta economica - Step 3**

Al terzo step del percorso guidato "Invio Offerta" a livello di singolo lotto l'operatore economico deve inserire - nel campo "Offerta economica" dell'art. 15 del Disciplinare di gara - il valore complessivo della propria offerta, espresso come percentuale, utilizzando un massimo di cinque cifre decimali separate dalla virgola (non deve essere inserito il simbolo "%") con le caratteristiche e modalità qui di seguito specificate.

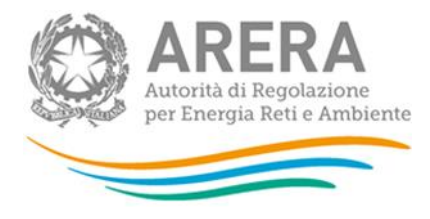

## **ATTENZIONE: ULTERIORI VINCOLI PER LA FORMULAZIONE DELL'OFFERTA ECONOMICA**

- non sono ammesse, a pena di esclusione dalla procedura di gara, offerte contenenti riserve o condizioni, ovvero offerte parziali o espresse in modo indeterminato o riferite ad altra gara o che richiamino documenti allegati ad altra procedura di gara o altro appalto, nonché offerte i cui valori si pongono al di sotto dei C.C.N.L di categoria e delle leggi previdenziali e assistenziali risultanti da atti ufficiali;
- Non sono ammessi, a pena di esclusione dalla procedura di gara, ribassi/sconti pari a zero.

Pertanto, il concorrente, pena l'esclusione dalla gara, deve - nei termini di cui all'art. 15, paragrafo 15.1, del Disciplinare di gara - presentare - **per ogni singolo lotto a cui partecipa** - un'offerta economica così composta:

#### *i) campo "Offerta economica"*

## **a) Lotto 1 CIG 9441238411**

Indicare, per il Lotto 1 CIG 9441238411, nel campo "Offerta economica", **il valore del ribasso unico** (espresso in percentuale e con cinque cifre decimali) **offerto da applicare sul** *fee* **posto a base di gara, pari a 7,00%**.

## **b) Lotto 2 CIG 9441254146**

Indicare, per il Lotto 2 CIG 9441254146, nel campo "Offerta economica", **la percentuale unica di sconto**  (espresso in percentuale e con cinque cifre decimali) **offerta da applicare sul prezzo di copertina o, in mancanza del prezzo di copertina, sul prezzo del catalogo editoriale**.

#### **c) Lotto 3 CIG 94412741C7**

Indicare, per il Lotto 3 CIG 94412741C7, nel campo "Offerta economica", **il valore del ribasso unico** (espresso in percentuale e con cinque cifre decimali) **offerto da applicare sul** *fee* **posto a base di gara, pari a 7,00%**.

*ii) campo " di cui costi della sicurezza afferenti l'attività svolta dall'operatore economico"*

**Indicare il valore zero** (cfr. quanto rappresentato all'art. 3 del Disciplinare di gara).

*iii) campo "costi della sicurezza derivanti da interferenza"* 

**Indicare il valore zero**.

Allo step 4 **FIRMA DIGITALE DEL DOCUMENTO** del percorso "Invia offerta", l'Operatore Economico deve:

- scaricare dalla schermata a sistema denominata "**Firma Digitale del documento**", il Documento d'offerta in formato .pdf riportante le informazioni immesse a sistema.
- sottoscrivere il predetto documento d'offerta, scaricato in formato .pdf; la sottoscrizione dovrà essere effettuata tramite firma digitale - secondo le modalità di cui all'allegato *Modalità tecniche di utilizzo della Piattaforma SINTEL* - dal legale rappresentante del concorrente (o persona munita da comprovati poteri di firma la cui procura deve essere allegata nella Documentazione Amministrativa).

Si rammenta che eventuali firme multiple su detto file .pdf devono essere apposte come meglio esplicato nel richiamato allegato "*Modalità tecniche di utilizzo della Piattaforma SINTEL"*.

Si rammenta che il "Documento d'offerta" costituisce offerta e contiene elementi essenziali della medesima. Il file scaricato non può pertanto essere modificato in quanto le eventuali modifiche costituiscono variazione di elementi essenziali.

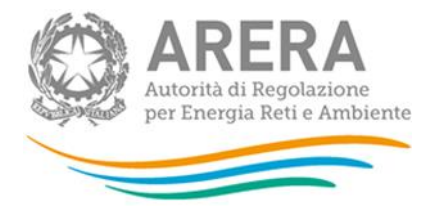

L'Operatore Economico per concludere l'invio dell'offerta deve allegare a Sistema il "Documento d'offerta" in formato .pdf sottoscritto come sopra descritto.

Solo a seguito dell'upload di tale documento d'offerta in formato .pdf sottoscritto come richiesto, il concorrente può passare allo step 5 "**RIEPILOGO ED INVIO DELL'OFFERTA**" del percorso "Invia offerta" per completare la presentazione effettiva dell'offerta mediante la funzionalità "INVIA OFFERTA" che, si rammenta, deve avvenire entro e non oltre il termine perentorio di presentazione delle offerte.

\*.\*.\*.\*

Gli step precedenti del percorso "Invia offerta" per quanto correttamente completati e corredati dal salvataggio della documentazione **non consentono e non costituiscono** l'effettivo invio dell'offerta. La documentazione caricata e salvata permane infatti nello spazio telematico del concorrente e non è inviata al Sistema.

## **3.2.4 Riepilogo dell'offerta - Step 4**

Al quarto step del percorso guidato "Invia offerta", la Piattaforma SINTEL genera automaticamente il "Documento d'offerta" in formato .pdf, contenente tutti i dati e le dichiarazioni relativi all'offerta inseriti negli step precedenti. **L'operatore economico deve scaricare tale documento sul proprio terminale e sottoscriverlo con firma digitale**.

**È quindi necessario, a pena di esclusione in quanto elemento essenziale dell'offerta, effettuare l'upload in SINTEL del "Documento d'offerta" debitamente firmato digitalmente**.

Tutte le informazioni in merito all'essenzialità del "Documento d'offerta" e alle specifiche tecniche/procedurali sulle attività sono dettagliate nella schermata dello step 4 del percorso "Invia offerta" in SINTEL, nonché nel documento allegato "*Modalità tecniche per l'utilizzo della Piattaforma SINTEL*".

# **3.2.5 Invio offerta - Step 5**

Al quinto step del percorso guidato "Invia offerta" l'operatore economico visualizza il riepilogo di tutte le informazioni componenti la propria offerta. **L'operatore economico, per concludere il percorso guidato ed inviare l'offerta, deve cliccare l'apposito tasto "Invia offerta".** SINTEL restituirà un messaggio a video dando evidenza del buon esito dell'invio dell'offerta.

#### **ATTENZIONE: VERIFICARE I CONTENUTI DELL'OFFERTA PRIMA DI PROCEDERE ALL'INVIO DELLA STESSA**

Si precisa che è di fondamentale importanza verificare allo step 5 del percorso guidato "Invia offerta" tutte le informazioni inserite nel percorso guidato stesso. È possibile ad es. aprire i singoli allegati inclusi nell'offerta, controllare i valori dell'offerta economica e la correttezza delle informazioni riportate nel "documento d'offerta".

Si precisa inoltre che nel caso in cui l'offerta venga inviata, e vengano successivamente individuati degli errori, è necessario procedere ad inviare una nuova offerta che sostituisca tutti gli elementi della precedente (busta amministrativa ed economica).